# **MiTek Services – Client : Organisation de travail**

<span id="page-0-0"></span>Ce document référence la méthode de travail entre MiTek Services et le client sur les projets de production.

Outils utilisés :

- TeamWork : Envoyer les projets
- MiTek Optics : Suivi et réception des projets
- Teams : Réunion hebdomadaire en visioconférence

# **Table des matières**

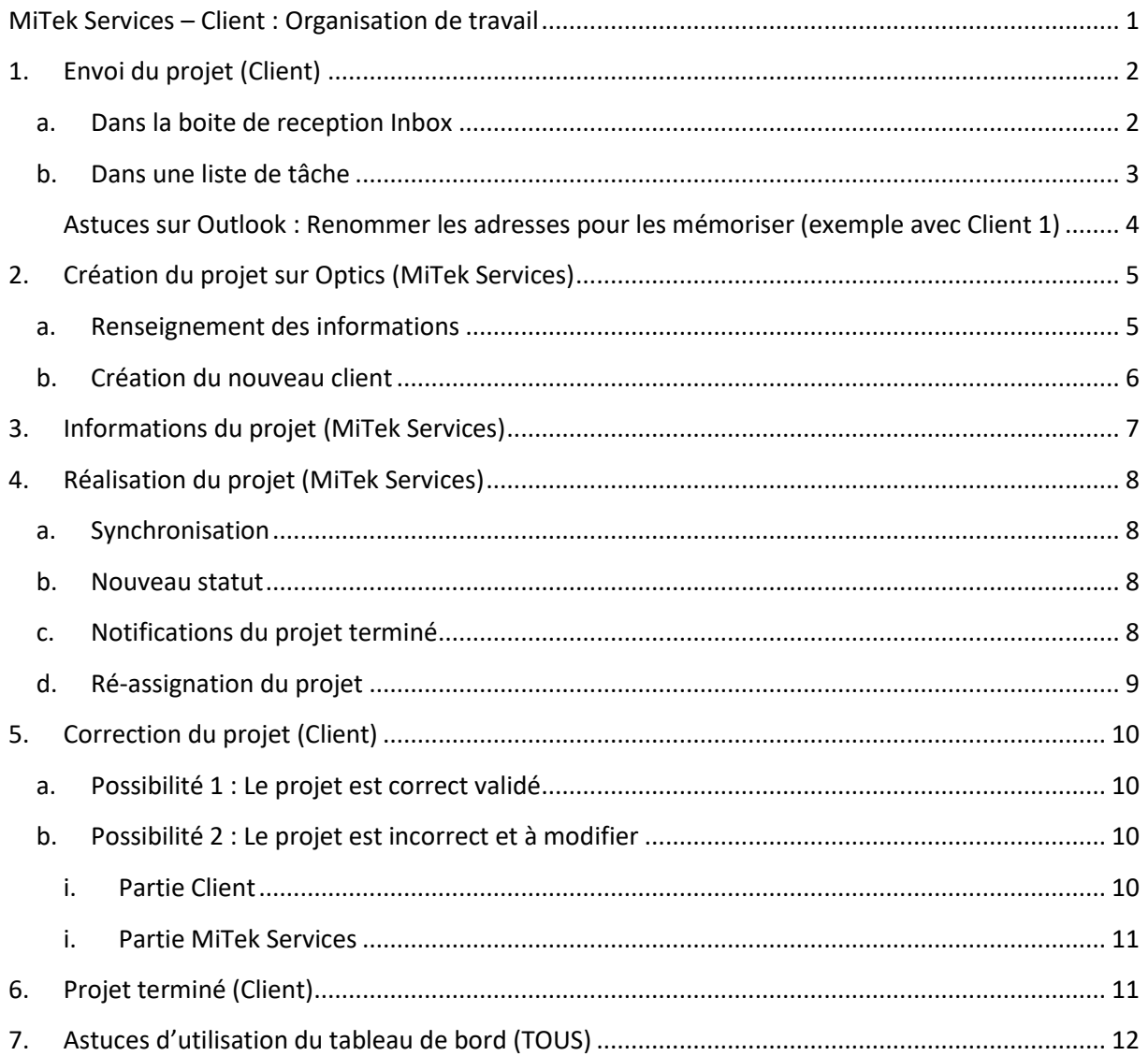

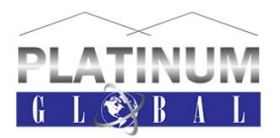

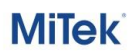

## **1. Envoi du projet (Client)**

<span id="page-1-0"></span>L'envoi du projet se fera par mail. Le mail contient les pièces jointes (tous les éléments nécessaires tel que les plans PC, le devis … etc). Le mail peut contenir également des informations généralistes pour donner une indication du projet aux techniciens de MiTek Services.

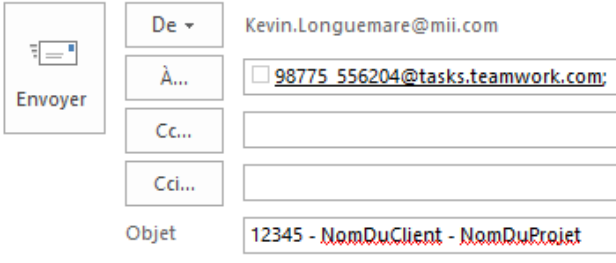

Bonjour,

Ci-joint projet à étudier pour le 31/03.

Hypothèses :

- Entraxe 900mm  $\overline{a}$
- Pente 33%
- Localisation: 85000 La Roche s/Yon
- Débord droit
- Talon 97
- Attention : Porche en PVC
- Couverture Tuile
- Plafond BA13

#### **a. Dans la boite de reception Inbox**

<span id="page-1-1"></span>Le destinataire de ce mail est à récupérer dans le tableau de bord, puis « Voir les adresses mails ». Prendre la première.

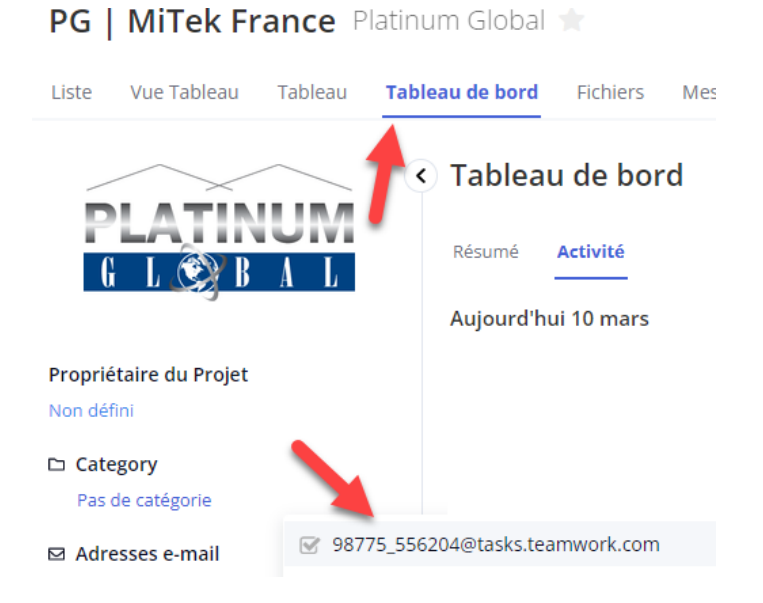

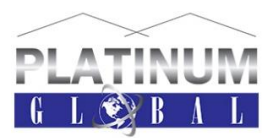

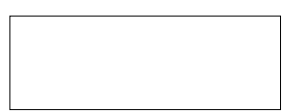

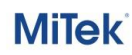

Cela permet de créer une « tâche » sur TeamWork, allant dans « Inbox ». Cette tâche doit ensuite être classifiée afin dans les bonnes listes de tâches pour une meilleure visibilité. Pour ce faire, il suffit de faire glisser la tâche en question vers le répertoire souhaité.

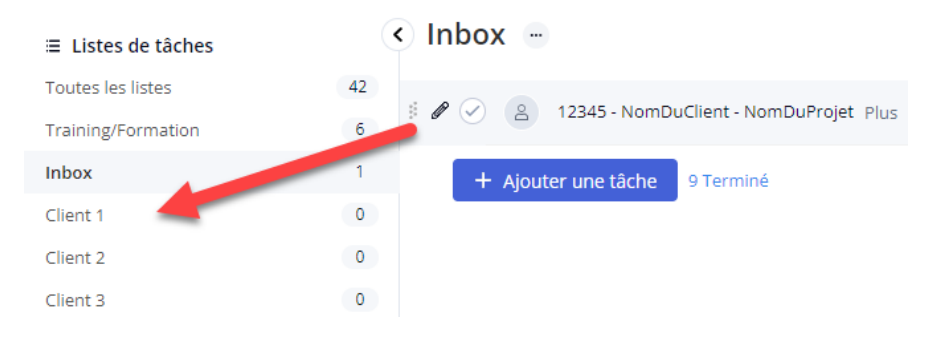

#### **b. Dans une liste de tâche**

<span id="page-2-0"></span>Chaque Liste de tâche a sa propre adresse pour envoyer le projet directement dans cette dernière.

Récupération de l'adresse :

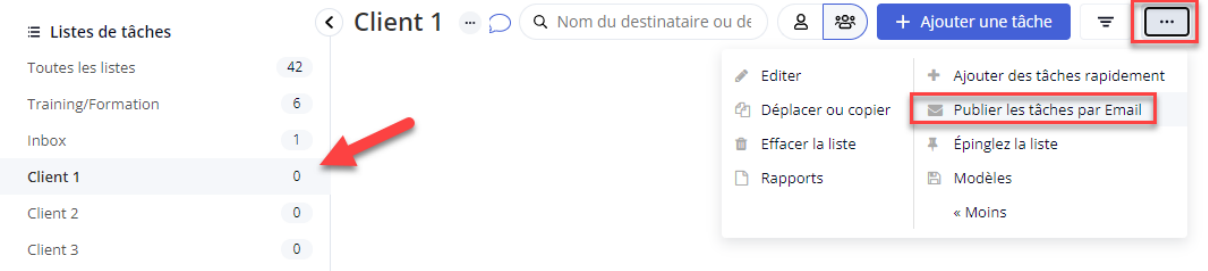

#### La copier, puis l'envoyer à cette nouvelle adresse :

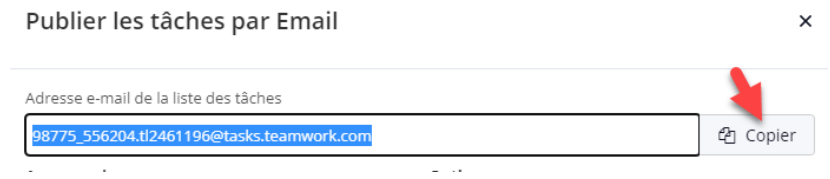

La tâche arrivera directement dans le répertoire « Client 1 » sans avoir à la déplacer au préalable.

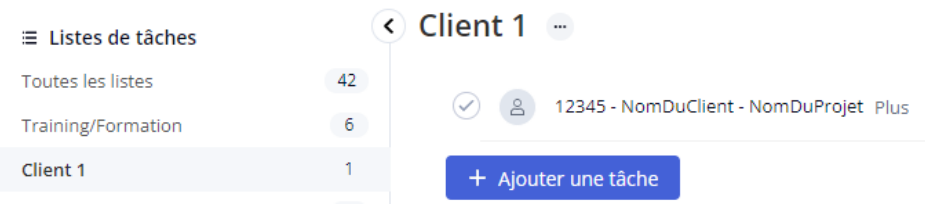

**MiTek** 

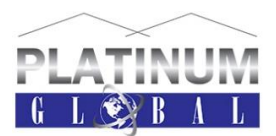

### <span id="page-3-0"></span>**Astuces sur Outlook : Renommer les adresses pour les mémoriser (exemple avec Client 1)**

Toutes les adresses mail sont mémorisables à partir d'Outlook.

Pour ce faire :

- (1) : Aller dans Contacts
- (2) : Nouveau Contact
- (3) : Rentrer les informations avec l'adresse mail de « Client 1 », et renommer l'adresse comme souhaité dans « Afficher Comme ».
- (4) : Enregistrer & Fermer

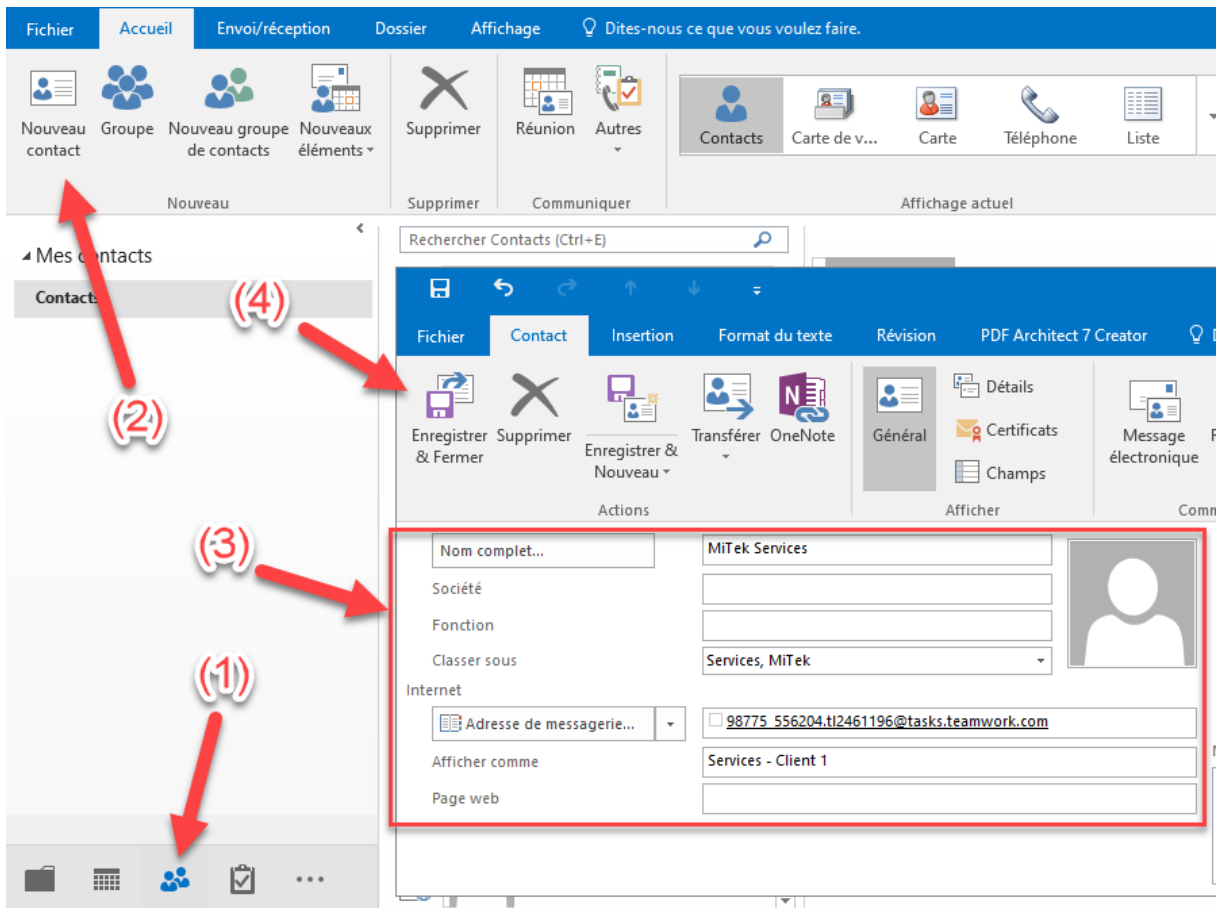

Lors du prochain envoi, il ne sera pas nécessaire de taper l'adresse mail complète, mais uniquement Serv… pour qu'Outlook propose l'adresse

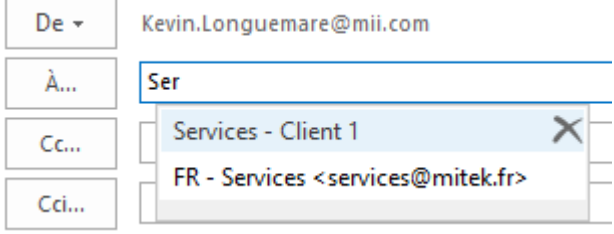

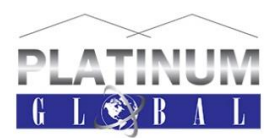

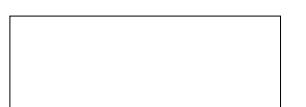

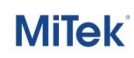

# <span id="page-4-1"></span><span id="page-4-0"></span>**2. Création du projet sur Optics (MiTek Services)**

### **a. Renseignement des informations**

Le technicien créera le projet sur MiTek Optics.

Pour ce faire, se connecter à MiTek Optics vi[a www.mitekoptics.com](http://www.mitekoptics.com/) et accéder à son compte.

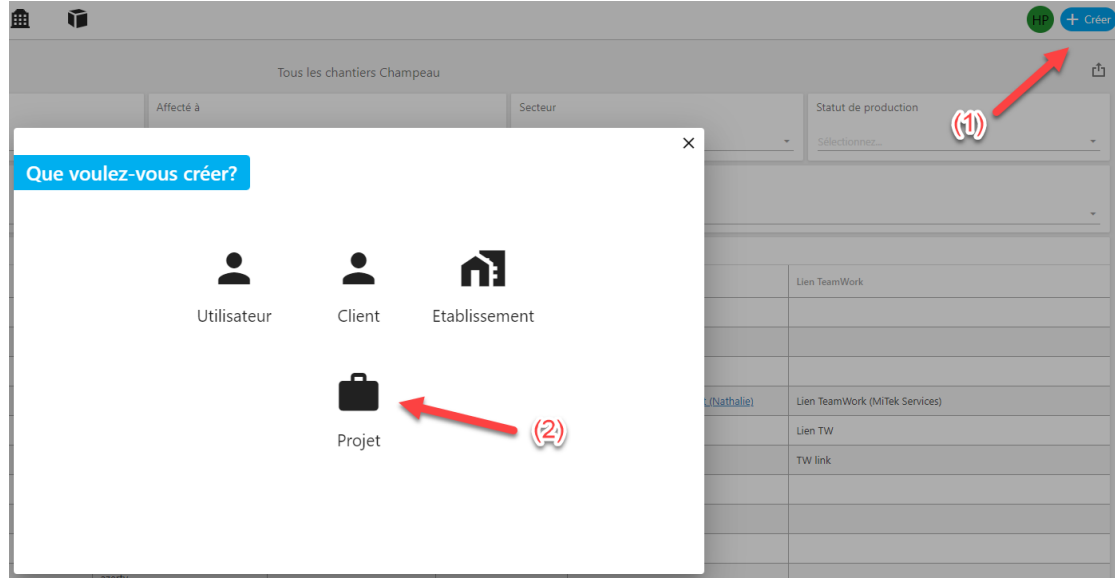

Ensuite, indiquer :

- La référence : Numéro de gestion interne (ex. 12345)
- Le nom du projet : client final (ex. NomDuProjet)
- Indiquer le type de client
	- o Nouveau : nouveau client non référencé dans la base de données d'Optics
	- o Existant : Client déjà renseigné auparavant
- Coordonnées du projet (CP, ville, pays)

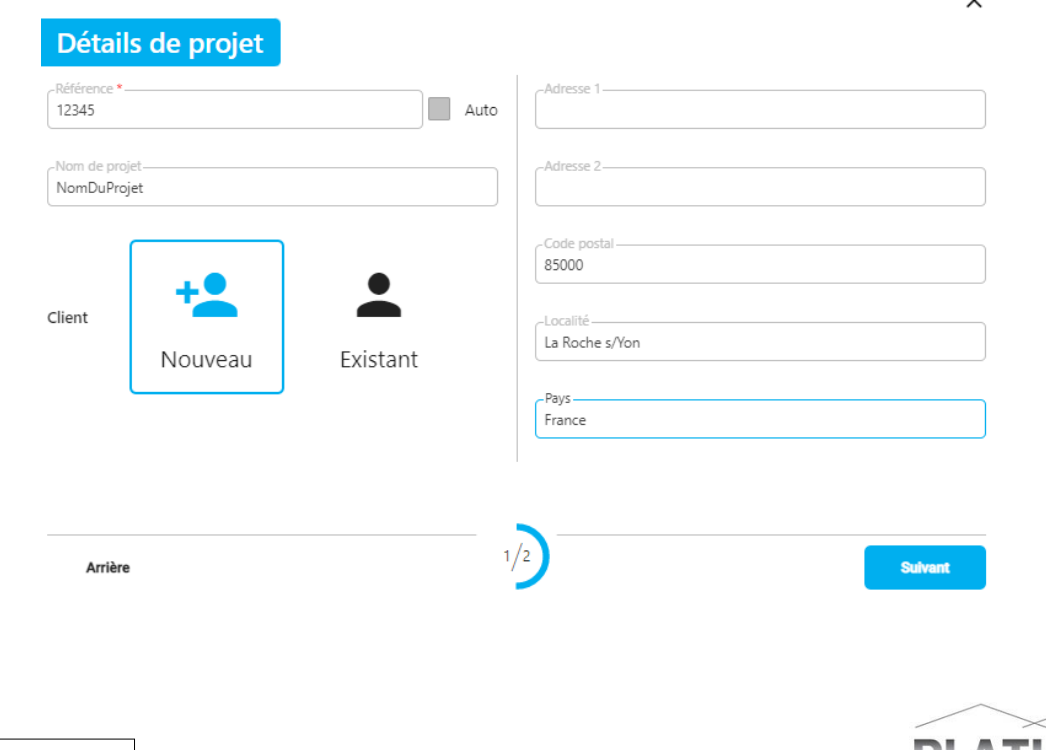

**MiTek** 

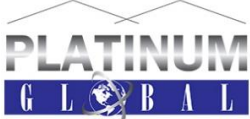

 $\checkmark$ 

#### **b. Création du nouveau client**

<span id="page-5-0"></span>Lors de la création d'un projet, si le client est existant, il suffit de sélectionner "Existant", et de venir sélectionner le bon parmi la liste.

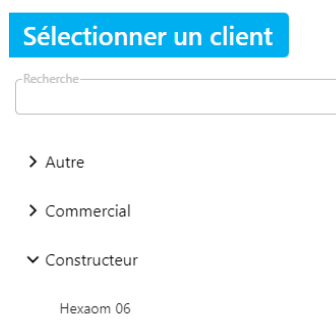

Par contre, si le client n'existe pas, il faudra choisir « Nouveau », puis renseigner les informations.

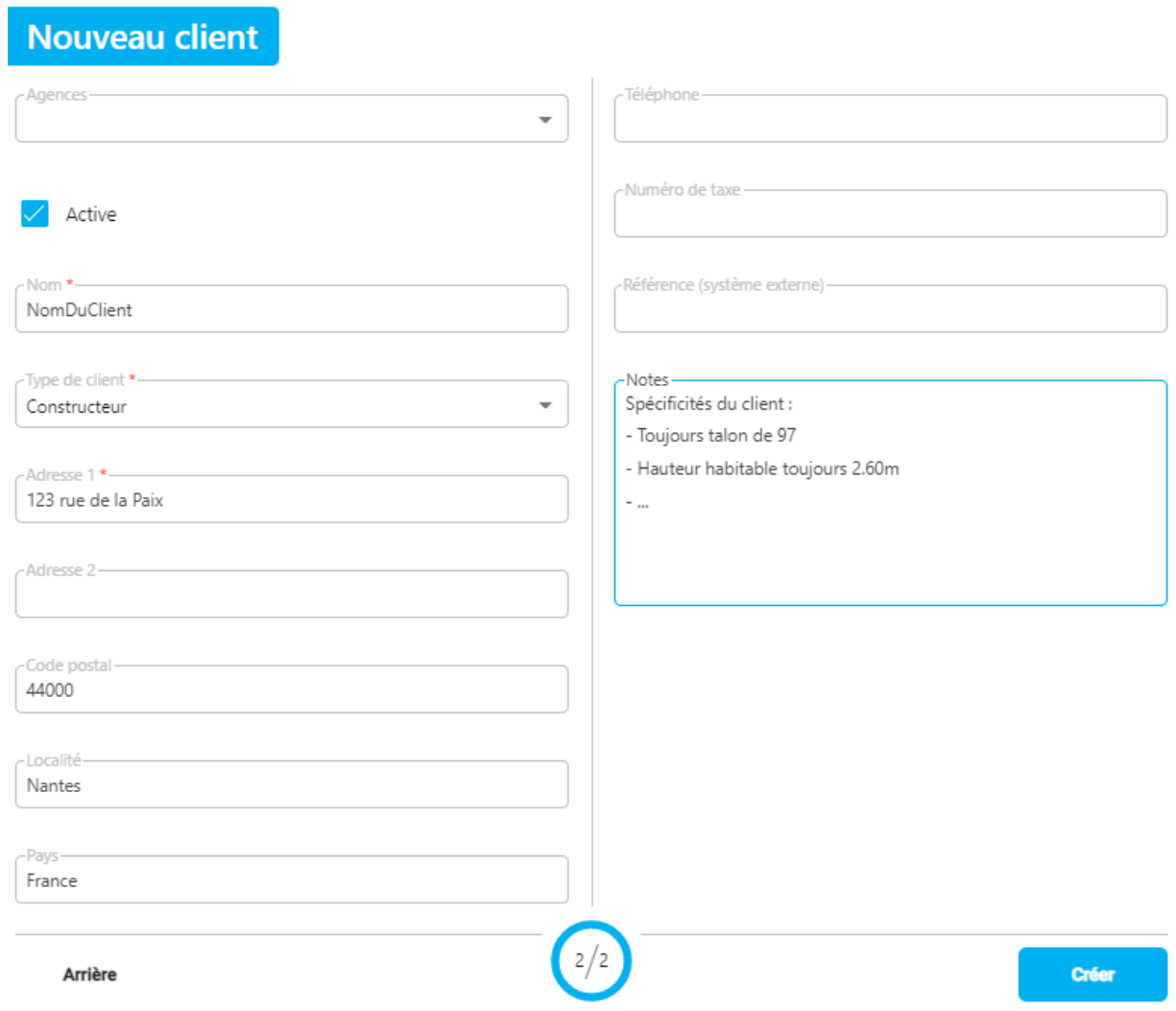

La partie « Notes » permettra d'indiquer les spécifications du client concerné.

Cliquer sur « Créer » créera le client définitivement dans la base de données, et également le projet.

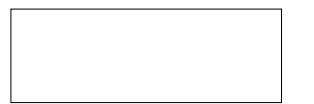

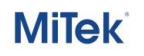

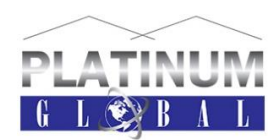

 $\times$ 

# **3. Informations du projet (MiTek Services)**

<span id="page-6-0"></span>Optics se décomposent en 2 catégories, les articles de vente pour la partie chiffrage, et la partie production pour les projets à fabriquer.

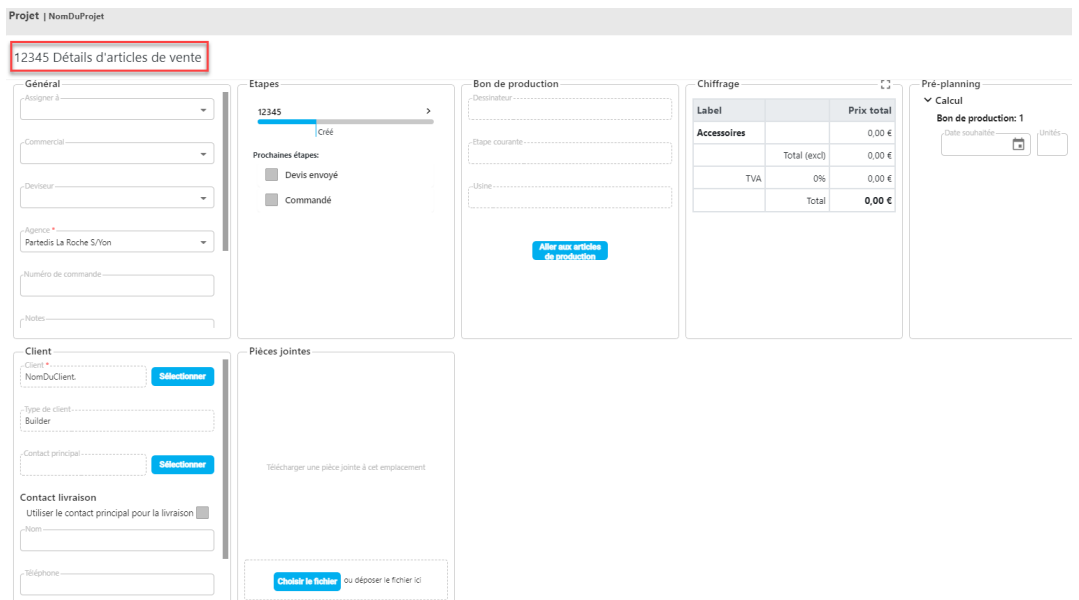

Dans cette même partie « Vente », il faut renseigner :

Les assignations (« Assigne à » et « Deviseur ») **(1)**

« Assigner à » indique qui doit porter une action sur le projet, tandis que le « Deviseur » indique qui à réaliser le projet complet.

- Eles notes  $\rightarrow$  comprenant le lien menant vers le projet sur TeamWork (2)
- Le statut Cocher « Devis envoyé » et « Commandé » pour terminer la partie « Vente » **(3)**
- La date souhaitée → Date à laquelle le projet doit être terminé (4)
- Les plans Mettre les plans de permis de construire + le devis dans les pièces jointes **(5)**
- Cliquer sur Sauver

12345 Détails d'articles de vente

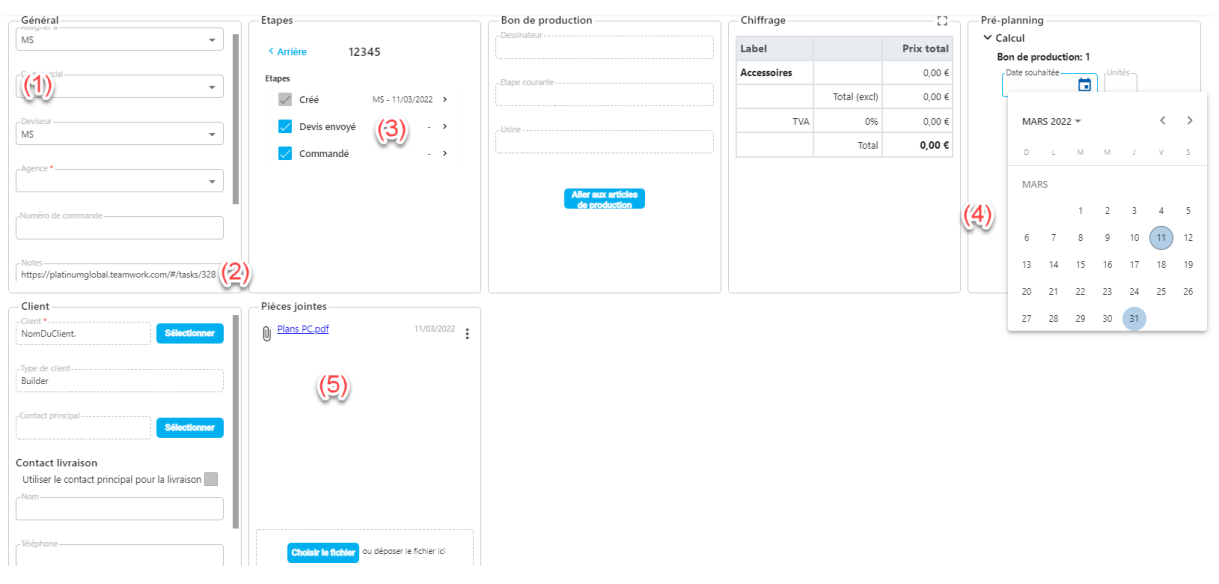

**MiTek** 

Aperçu du tableau de bord :

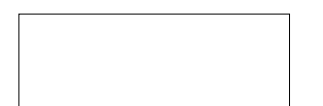

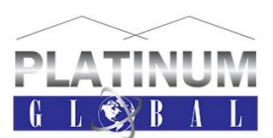

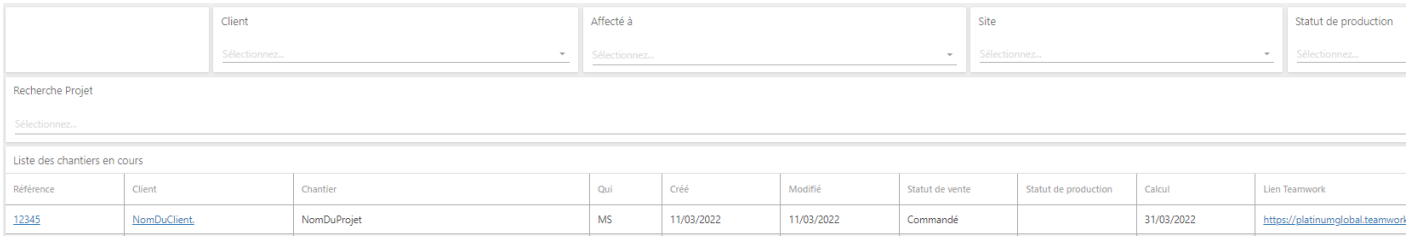

# <span id="page-7-1"></span><span id="page-7-0"></span>**4. Réalisation du projet (MiTek Services)**

#### **a. Synchronisation**

Quand le projet est terminé, les sorties seront enregistrées dans un fichier « .ZIP » contenant les plans de pose, plans de fabrication, fichier Pamir … etc. Ce fichier sera mis dans les pièces jointes du projet accompagné des plans de permis de construire ainsi que du devis.

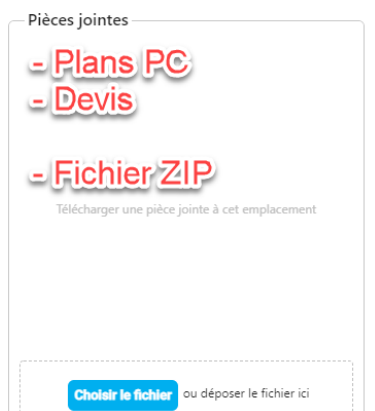

### **b. Nouveau statut**

<span id="page-7-2"></span>Dans les articles de production, le statut devient « calculé », indiquant que le projet est terminé du côté de MiTek Services.

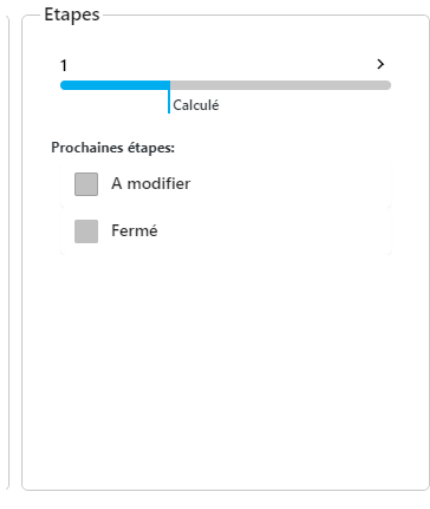

## **c. Notifications du projet terminé**

<span id="page-7-3"></span>Afin de notifier que le projet est terminé, le technicien écrira un commentaire sur TeamWork

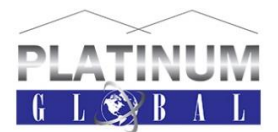

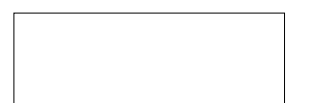

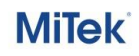

Ce commentaire, écrit sur la tâche concernée, indiquera que le projet a bien été terminé, synchronisé sur MiTek Optics puis engendrera une notification par mail.

Comments

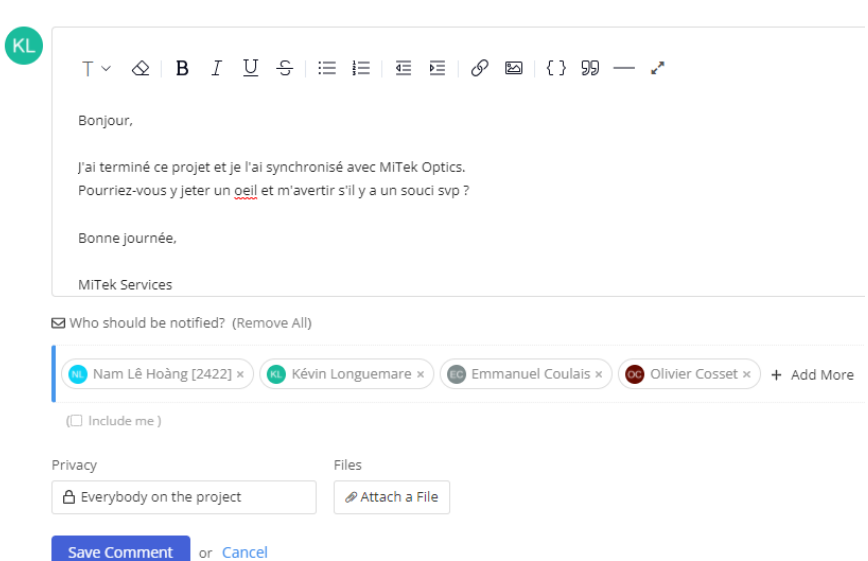

Cet espace permettra également de poser une question dans le cas d'une information manquante, ou autre.

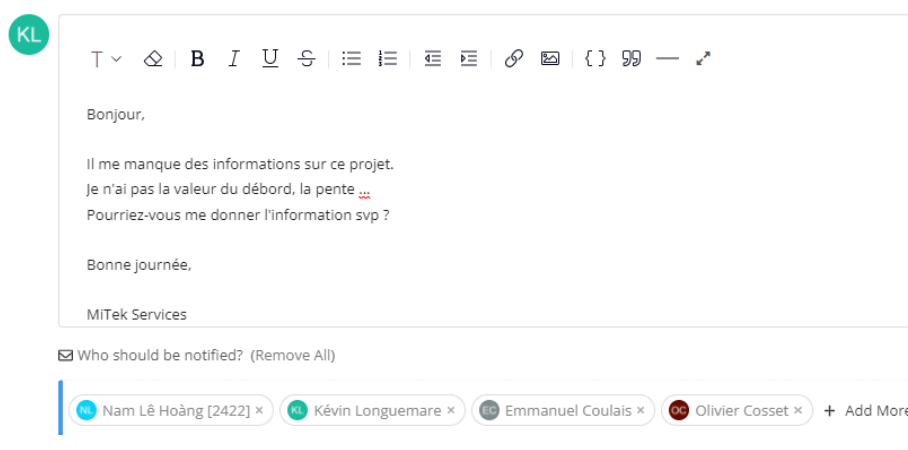

### **d. Ré-assignation du projet**

<span id="page-8-0"></span>Puisque le projet sera à contrôler, il faudra assigner de nouveau le projet à la personne concernée dans les articles de vente.

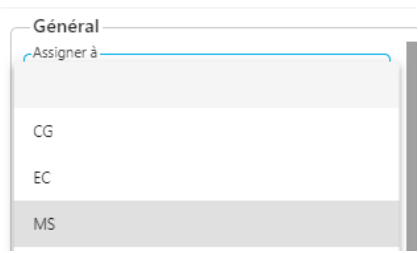

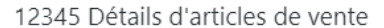

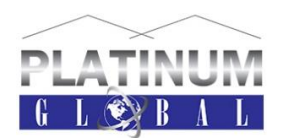

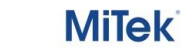

#### Aperçu du tableau de bord :

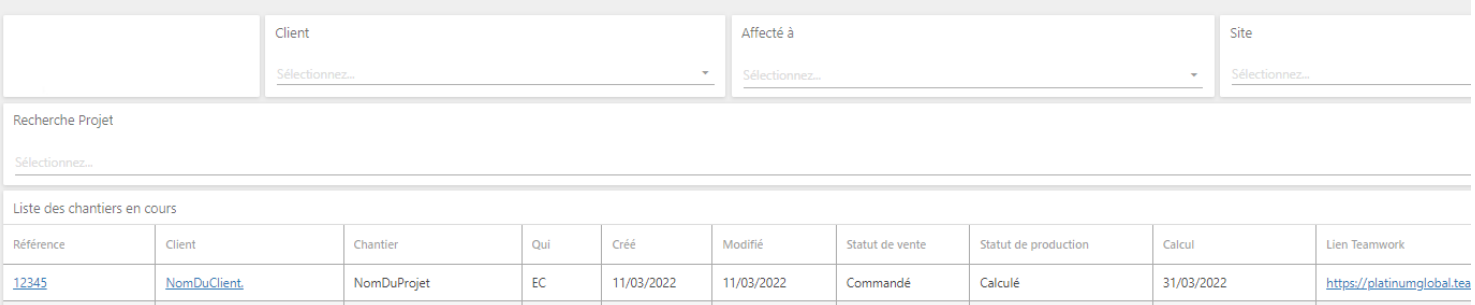

### <span id="page-9-0"></span>**5. Correction du projet (Client)**

<span id="page-9-1"></span>Le correcteur pourra donc télécharger le projet depuis les pièces jointes et contrôler ce dernier.

#### **a. Possibilité 1 : Le projet est correct validé**

Le projet peut être « Fermé » dans les articles de production, puis réassigné à Jean-Pierre dabs les articles » de vente.

12345-1 Détails d'articles de production

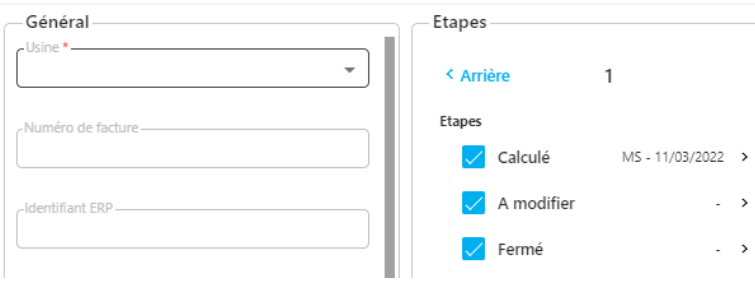

## **b. Possibilité 2 : Le projet est incorrect et à modifier**

#### **i. Partie Client**

<span id="page-9-3"></span><span id="page-9-2"></span>Le contrôleur réassigne le projet au deviseur (MS dans l'exemple).

528965 Détails d'articles de vente

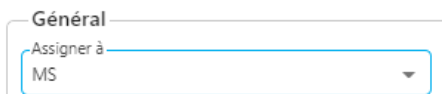

#### Ajoute uniquement le statut « A modifier »

12345-1 Détails d'articles de production

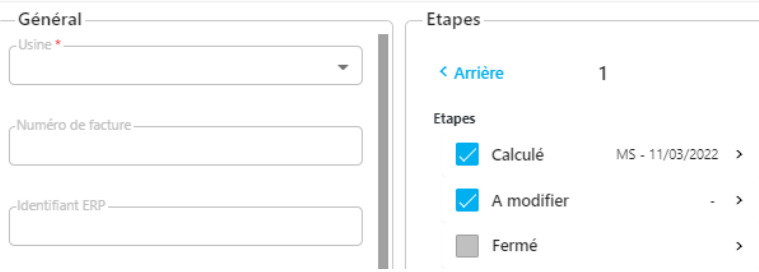

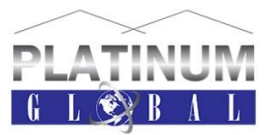

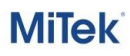

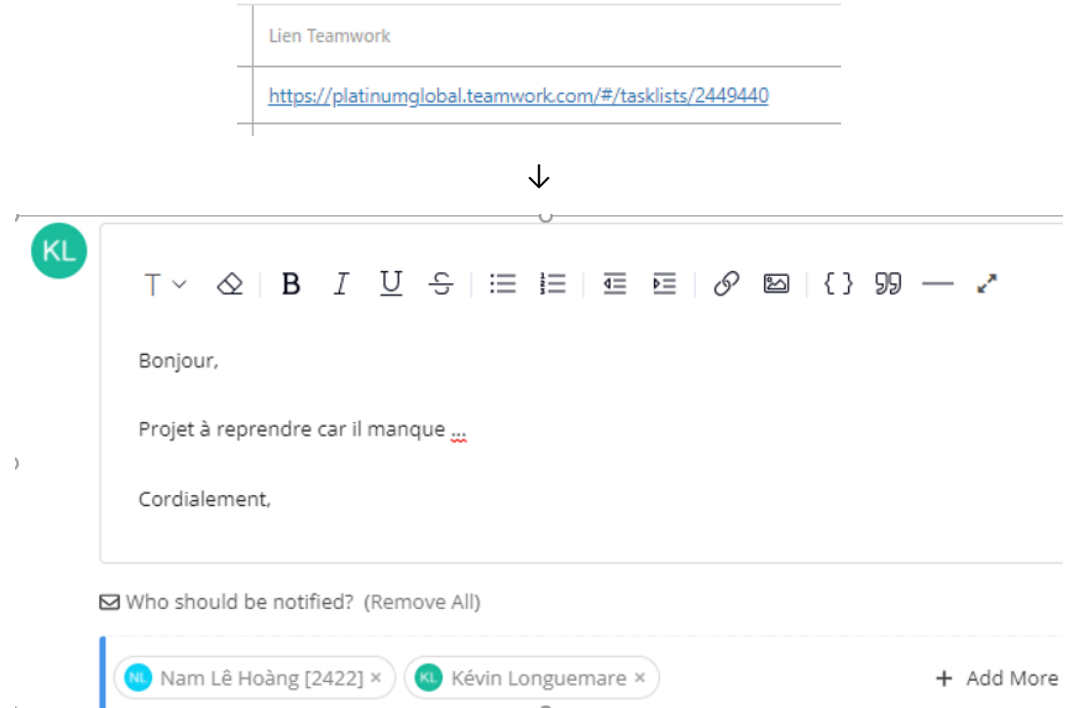

Puis ajoute un commentaire sur TeamWork en cliquant sur le lien HTML depuis le tableau de bord.

*NOTA : Penser à notifier les bonnes personnes* 

#### **i. Partie MiTek Services**

<span id="page-10-0"></span>Le technicien met à jour le projet, refait les sorties …

Une fois mis à jour, il réécrira un commentaire indiquant que le projet a été mis à jour, l'assignera de nouveau à la bonne personne, et remettra le statut en « Calculé ».

#### <span id="page-10-1"></span>**6. Projet terminé (Client)**

Une fois validé, mettre le statut « Fermé » sur Optics et terminer la tâche sur TeamWork.

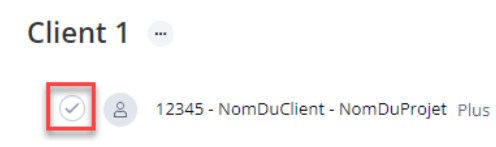

Cette action archivera le projet pour une durée de 2 mois. A tout moment elles peuvent être désarchivées.

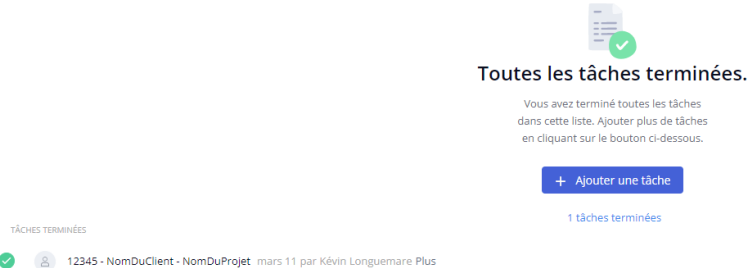

Les éléments sur Optics sont toujours conservés.

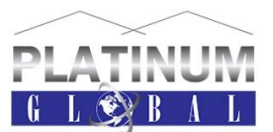

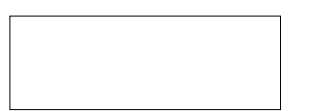

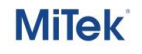

## <span id="page-11-0"></span>**7. Astuces d'utilisation du tableau de bord (TOUS)**

Le tableau de bord est entièrement personnalisable et modulable

Les filtres permettent d'afficher uniquement les projets filtrés.

Par exemple :

Les projets qui me sont assignés (que je dois faire ou corriger ou mettre à jour …)

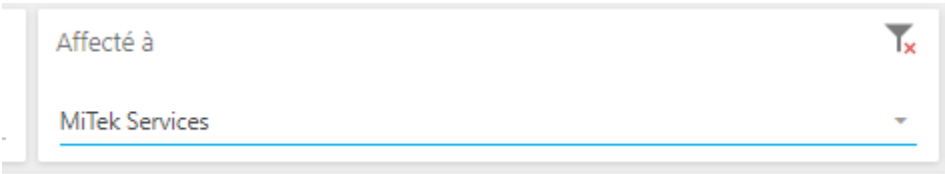

L'état des projets faits, à modifier …

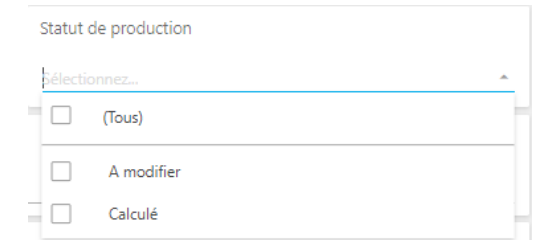

En plus des filtres, la classification est possible par ordre croissant ou décroissant :

- Ordre alphabétique ou inverse pour les lettres
- Du plus récent au plus anciens pour les date

Le sens de la flèche à côté du titre indique dans quel sens est la classification.

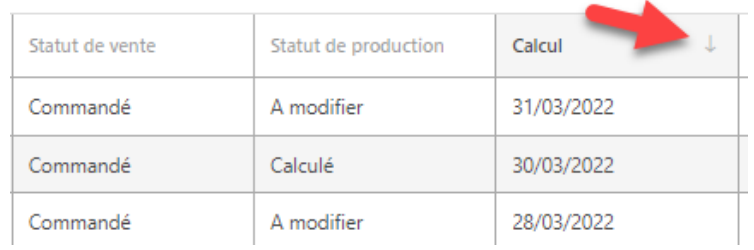

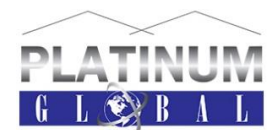